## **Guia de configuração da rede sem fio**

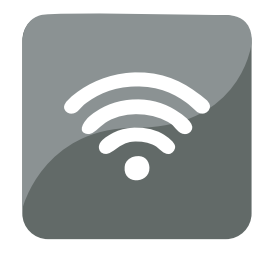

# Impressoras Multifuncionais Kodak ESP

Download from Www.Somanuals.com. All Manuals Search And Download.

## **Como configurar uma conexão sem fio**

Antes de conectar, você precisará de:

- um roteador sem fio.
- verificar se o seu roteador sem fio é compatível com WPS (Wi-Fi Protected Setup).
- NOTA: Se você tiver alguma dúvida sobre o seu roteador, consulte a documentação do fabricante do roteador.

#### Como conectar a um roteador sem fio (não compatível com WPS)

Grave as informações de rede nos espaços abaixo, usando letras maiúsculas e minúsculas. Nome da rede (SSID):

Sequência de segurança (distinção entre caracteres maiúsculos e minúsculos):

NOTA: Se você já configurou a impressora, pressione **Home** (Tela inicial), **voca** selecionar **Configurações da rede** e **Assistente de configuração Wi-Fi**. Pressione **OK** após cada seleção.

**1** Pressione **para selecionar Sem fio** e pressione OK.

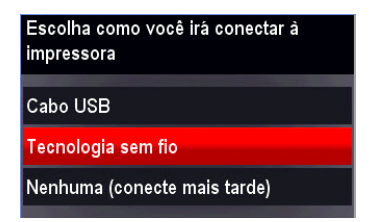

**2** Pressione para selecionar sua rede e **OK**.

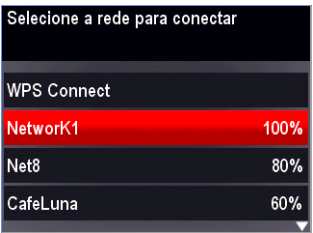

Se a sua rede não estiver na lista, selecione **Verificar novamente para buscar redes sem fio** e pressione **OK**.

NOTA: Se o nome da rede não estiver listado, verifique se seu roteador sem fio está ligado e dentro da área de alcance. Se o nome da rede não estiver listado, acesse [www.kodak.com/go/inkjetnetworking.](http://adventprintersupport.custhelp.com/app/go/inkjetnetworking)

**3** Caso a rede solicite uma senha, use o teclado na tela LCD para inserir a sequência de segurança. A sequência de segurança faz distinção entre caracteres maiúsculos e minúsculos.

No painel de controle, pressione  $\blacktriangle$ ,  $\blacktriangledown$ ,  $\blacktriangleleft$  ou  $\blacktriangleright$  para selecionar as letras e os números, usando as letras minúsculas e maiúsculas apropriadamente. Pressione **OK** após cada caractere. Quando terminar, selecione **CONCLUÍDO** e pressione **OK**.

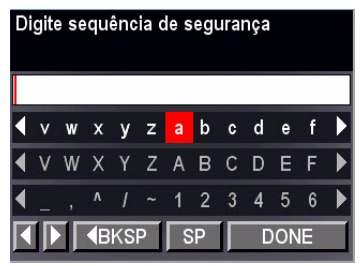

Use as teclas de setas para selecionar letras, números e símbolos. Pressione **OK** após cada seleção.

4 **PDB** *Mood from Www.Somanuals.com/windfandals Searlychink betwalbarerking* 

**4** Quando a mensagem de confirmação for exibida, pressione **OK**.

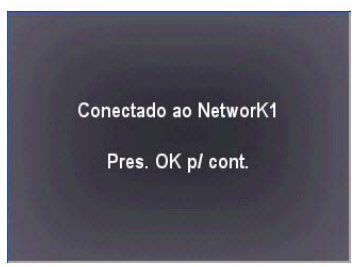

A luz do status Wi-Fi se acenderá quando a impressora estiver conectada corretamente.

NOTA: [Caso não tenha certeza sobre como conectar a impressora, acesse](http://adventprintersupport-en.custhelp.com/app/go/inkjetnetworking)  [www.kodak.com/go/inkjetnetworking.](http://adventprintersupport.custhelp.com/app/go/inkjetnetworking)

**5** Instale o software da Impressora Multifuncional KODAK no computador. Siga as instruções na tela para concluir a configuração.

Se você instalou o software antes de conectar à rede:

- Para o sistema operacional WINDOWS: Selecione **Iniciar** > **Programas** > **Kodak** > **Utilitário de configuração de rede da impressora Kodak** e siga as instruções na tela.
- Para o sistema operacional MAC: Selecione **Preferências do sistema** e **Impressora e Fax** (em Hardware). Clique no sinal **+** para adicionar a impressora à rede sem fio.

### Como conectar a um roteador sem fio WPS

- NOTA: Se você já configurou a impressora, pressione **Home** (Tela inicial), para selecionar **Configurações da rede** e **Assistente de configuração Wi-Fi**. Pressione **OK** após cada seleção.
- **1** Pressione para selecionar **Sem fio** e **OK**.

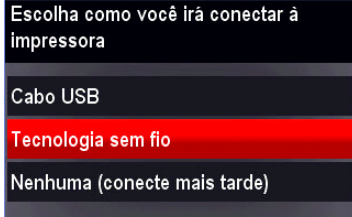

**2** Com a opção **Conexão WPS** selecionada, pressione **OK**.

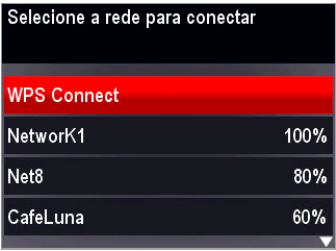

ნ *(***PBR**ynload from Www.Somanuals.co**m/vAllukandaks Sear***lsyc***Aink/jetiveitsao***rking* 

**3** Selecione um dos dois seguintes métodos de conexão:

IMPORTANTE: Antes de pressionar **OK** na impressora, certifique-se de que você sabe a localização do botão do roteador ou onde inserir o PIN gerado.

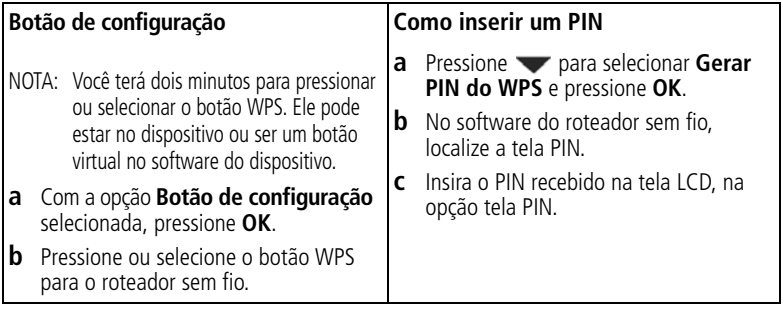

**4** Quando a mensagem de confirmação for exibida, pressione **OK**.

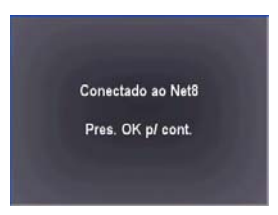

A luz do status Wi-Fi se acenderá quando a impressora estiver conectada corretamente. NOTA: [Caso não tenha certeza sobre como conectar a impressora, acesse](http://adventprintersupport-en.custhelp.com/app/go/inkjetnetworking)  [www.kodak.com/go/inkjetnetworking.](http://adventprintersupport.custhelp.com/app/go/inkjetnetworking)

**Download from Www.Somanuals.com. All Manuals Search And Do<b>@nlg@d**. 7

**5** Instale o software da Impressora Multifuncional KODAK no computador. Siga as instruções na tela para concluir a configuração.

Se você instalou o software antes de conectar à rede:

- Para o sistema operacional WINDOWS: Selecione **Iniciar** > **Programas** > **Kodak** > **Utilitário de configuração de rede da impressora Kodak** e siga as instruções na tela.
- Para o sistema operacional MAC: Selecione **Preferências do sistema** e **Impressora e Fax** (em Hardware). Clique no sinal **+** para adicionar a impressora à rede sem fio.

8 **PD-R**ynload from Www.Somanuals.co**m/vAll Manuals Sear***lgic***Aink fedwalba o**rking

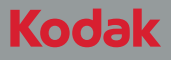

Eastman Kodak Company Rochester, NY 14650 U.S.A.

© Eastman Kodak Company, 2010. MC/MR/TM: Kodak, ESP, EasyShare. Impresso na China

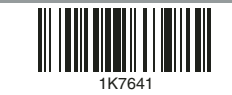

Download from Www.Somanuals.com. All Manuals Search And Download.

Free Manuals Download Website [http://myh66.com](http://myh66.com/) [http://usermanuals.us](http://usermanuals.us/) [http://www.somanuals.com](http://www.somanuals.com/) [http://www.4manuals.cc](http://www.4manuals.cc/) [http://www.manual-lib.com](http://www.manual-lib.com/) [http://www.404manual.com](http://www.404manual.com/) [http://www.luxmanual.com](http://www.luxmanual.com/) [http://aubethermostatmanual.com](http://aubethermostatmanual.com/) Golf course search by state [http://golfingnear.com](http://www.golfingnear.com/)

Email search by domain

[http://emailbydomain.com](http://emailbydomain.com/) Auto manuals search

[http://auto.somanuals.com](http://auto.somanuals.com/) TV manuals search

[http://tv.somanuals.com](http://tv.somanuals.com/)